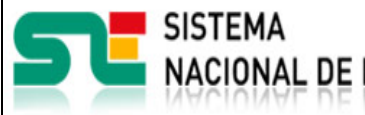

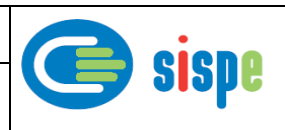

# **Manual de usuario**

# Informes acumulados

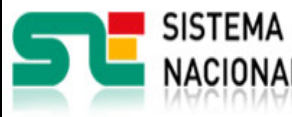

**19/07/2021** Versión: 1**.0**

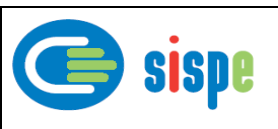

<span id="page-1-0"></span>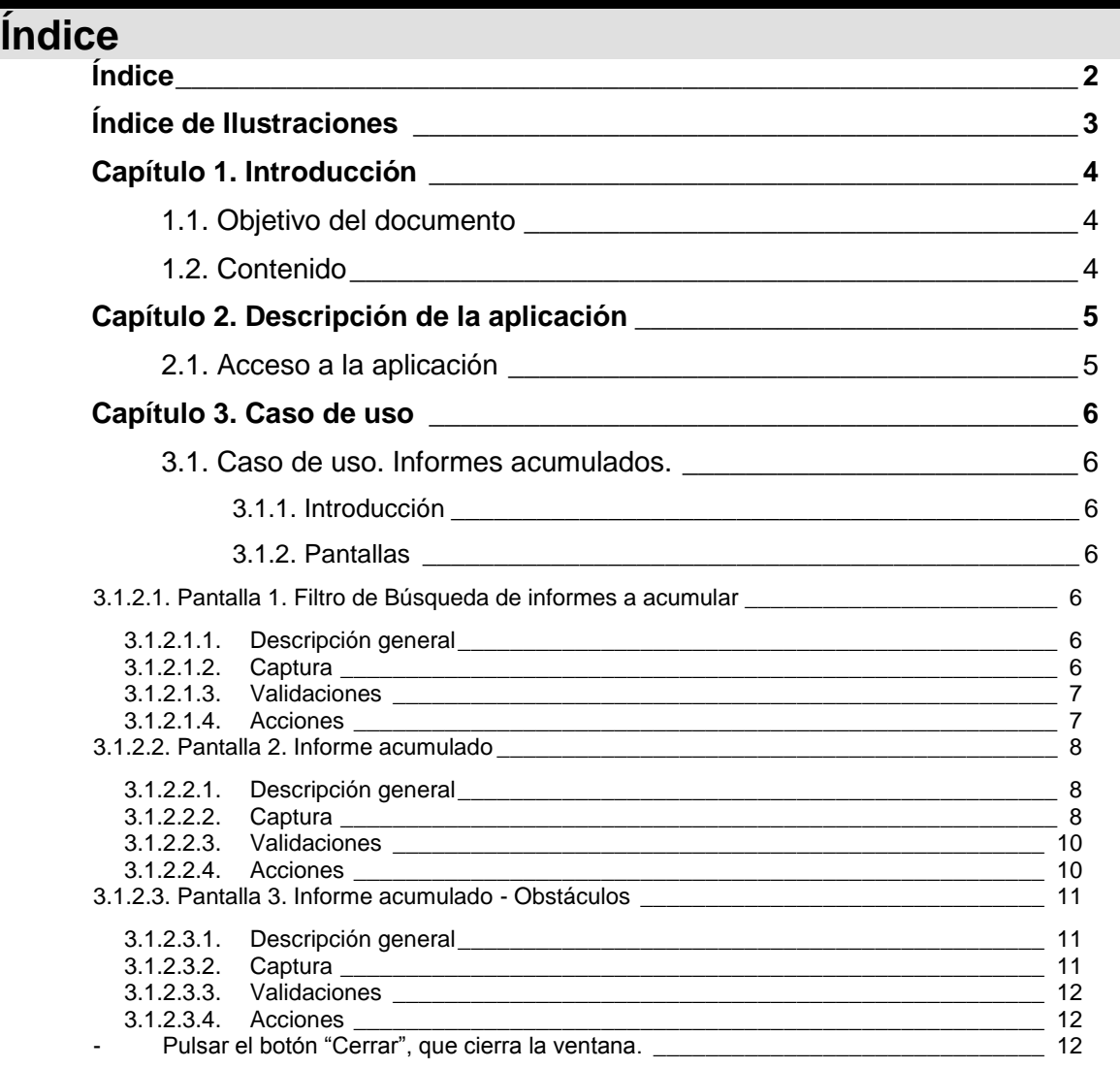

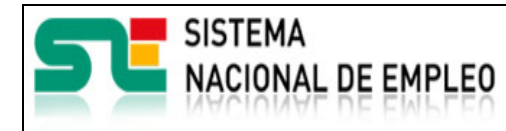

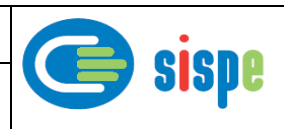

# <span id="page-2-0"></span>**Índice de Ilustraciones**

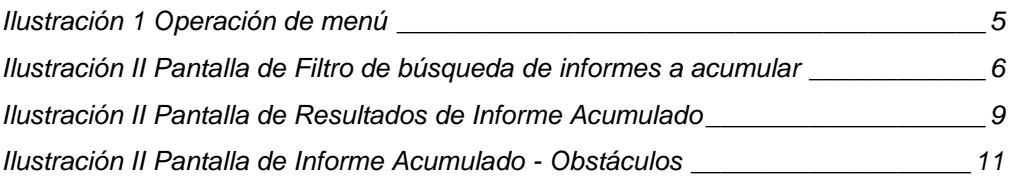

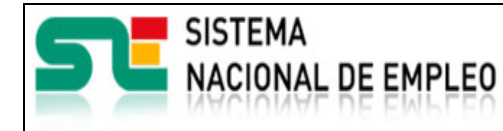

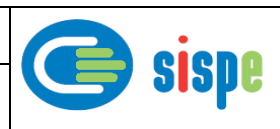

# <span id="page-3-0"></span>**Capítulo 1. Introducción**

# <span id="page-3-1"></span>**1.1. Objetivo del documento**

El objetivo de este documento es el de servir de ayuda en el uso de la aplicación 'Informes Acumulados' de Informes Eures que ha sido actualizado para incluir la operativa de acumulados con informes procedentes de Miembros y Socios.

# <span id="page-3-2"></span>**1.2. Contenido**

El documento se ha estructurado en los siguientes capítulos:

- · [Capítulo primero:](#page-3-0) introducción.
- **[Capítulo segundo:](#page-4-0)** descripción de su acceso.
- **·** [Capítulo tercero:](#page-5-0) descripción de este caso de uso.

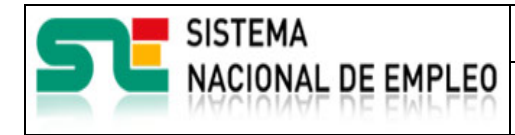

**19/07/2021** Versión: 1**.0**

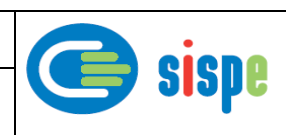

# <span id="page-4-0"></span>**Capítulo 2. Descripción de la aplicación**

# <span id="page-4-1"></span>**2.1. Acceso a la aplicación**

Para acceder a esta aplicación, se debe seleccionar la opción de menú "EURES" en el catálogo de intranet. Y dentro de ella la opción "Informes"->"Informes acumulados".

<span id="page-4-2"></span>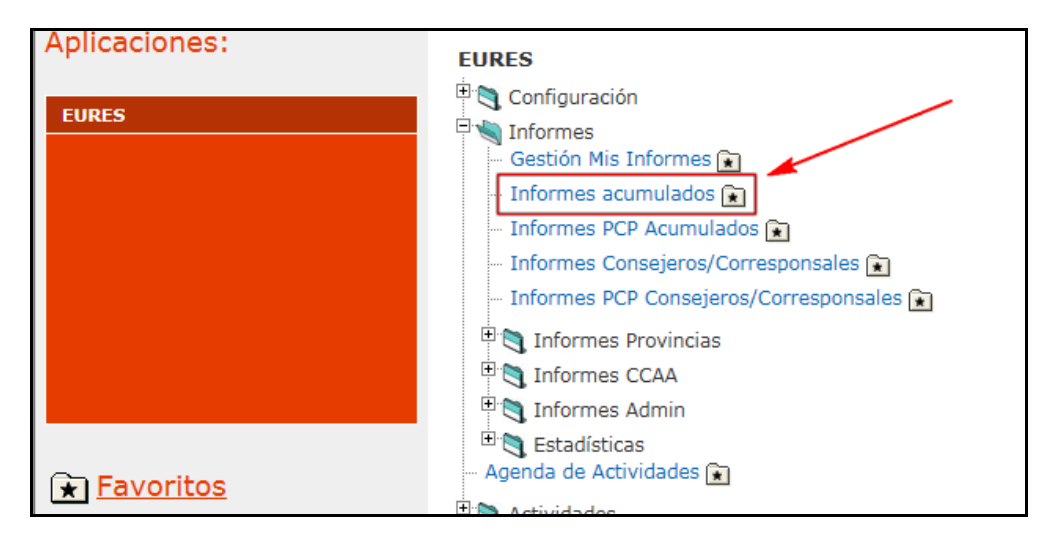

Ilustración 1 Operación de menú

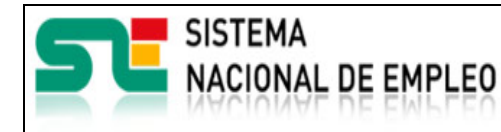

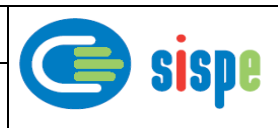

# <span id="page-5-0"></span>**Capítulo 3. Caso de uso**

### <span id="page-5-1"></span>**3.1. Caso de uso. Informes acumulados.**

### <span id="page-5-2"></span>**3.1.1. Introducción**

Este caso de uso es el implementado en la aplicación "Informes acumulados".

# <span id="page-5-3"></span>**3.1.2. Pantallas**

#### <span id="page-5-5"></span><span id="page-5-4"></span>**3.1.2.1. Pantalla 1. Filtro de Búsqueda de informes a acumular**

#### **3.1.2.1.1. Descripción general**

Se trata de la misma pantalla de Filtrado de Informes acumulados a la que se le ha incorporado la operativa de Miembros y Socios.

Se permiten realizar los acumulados de los informes como hasta ahora (No Miembro/Socio), realizar acumulados exclusivamente de Miembros/Socios y realizar acumulados de la totalidad de informes sean de Miembros /Socios o no.

Entre los tipos de filtrado se incorpora el filtrado por un determinado miembro/socio que se habilitará siempre y cuando se realice una filtrado por Miembro/Socio.

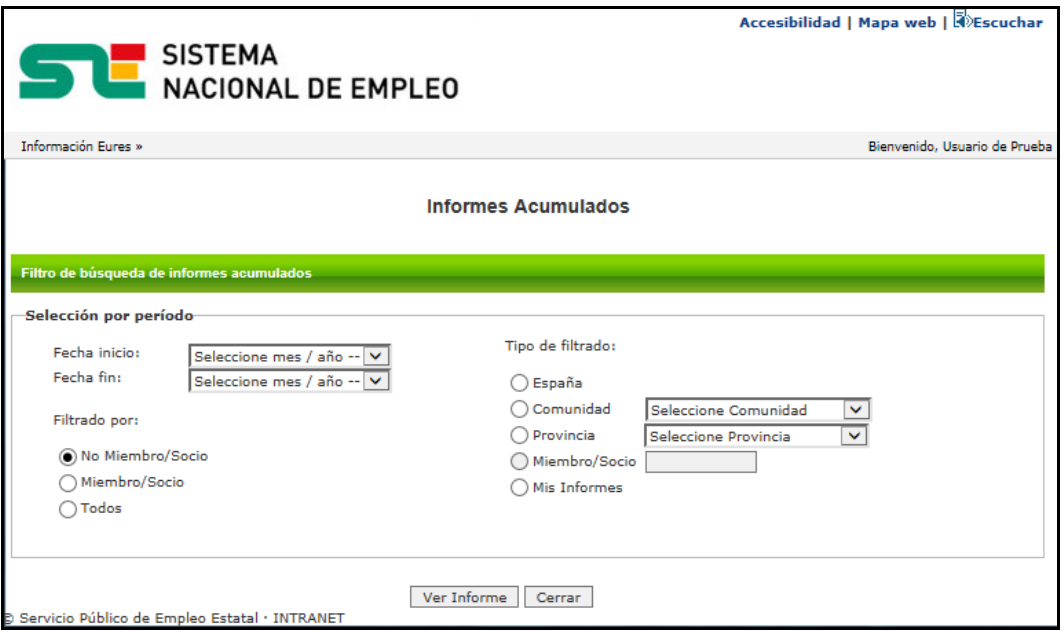

#### <span id="page-5-6"></span>**3.1.2.1.2. Captura**

<span id="page-5-7"></span>Ilustración II Pantalla de Filtro de búsqueda de informes a acumular

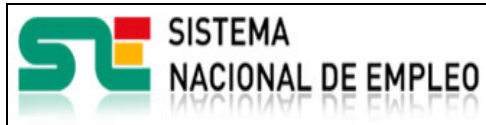

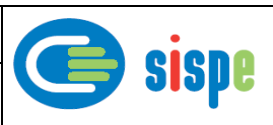

#### <span id="page-6-0"></span>**3.1.2.1.3. Validaciones**

- El rango de fechas no puede ser superior a un año.
- La fecha de inicio debe ser una fecha válida y menor que la fecha fin.
- La fecha fin debe ser una fecha válida y mayor que la fecha inicio.
- Si se selecciona filtrar por provincia debe seleccionarse una provincia.
- Si se selecciona filtrar por Miembro/Socio de introducirse dicho dato.
- El número de miembro/socio debe ser válido y el miembro/socio debe estar en activo.

#### <span id="page-6-1"></span>**3.1.2.1.4. Acciones**

Se podrán realizar las siguientes acciones:

- Seleccionar Filtrar por Miembro/Socio habilita la opción de Tipo filtro 'Miembro/Socio' y deshabilita la opción de Tipo filtro 'Mis informes'.
- Seleccionar Filtrar por No Miembro/Socio habilita la opción de Tipo filtro 'Mis informes' y deshabilita la opción de Tipo filtro 'Miembro/Socio'.
- Pulsar el botón 'Ver Informe' que realizará los acumulados de los informes filtrados.
- Pulsar el botón "Cerrar", que cierra la ventana.

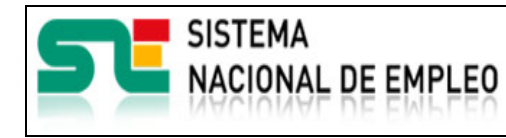

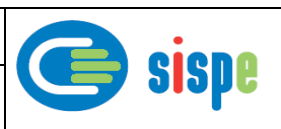

# <span id="page-7-1"></span><span id="page-7-0"></span>**3.1.2.2. Pantalla 2. Informe acumulado**

#### **3.1.2.2.1. Descripción general**

Se trata de la misma pantalla que hasta ahora presenta los resultados de informes acumulados correspondiente a los filtros realizados.

#### <span id="page-7-2"></span>**3.1.2.2.2. Captura**

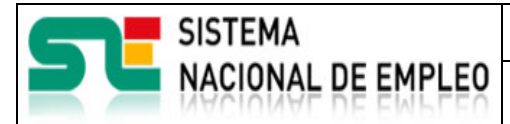

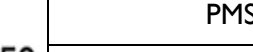

S Euroconsejeros

Creación o última modificación: **19/07/2021** Versión: 1**.0**

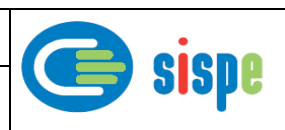

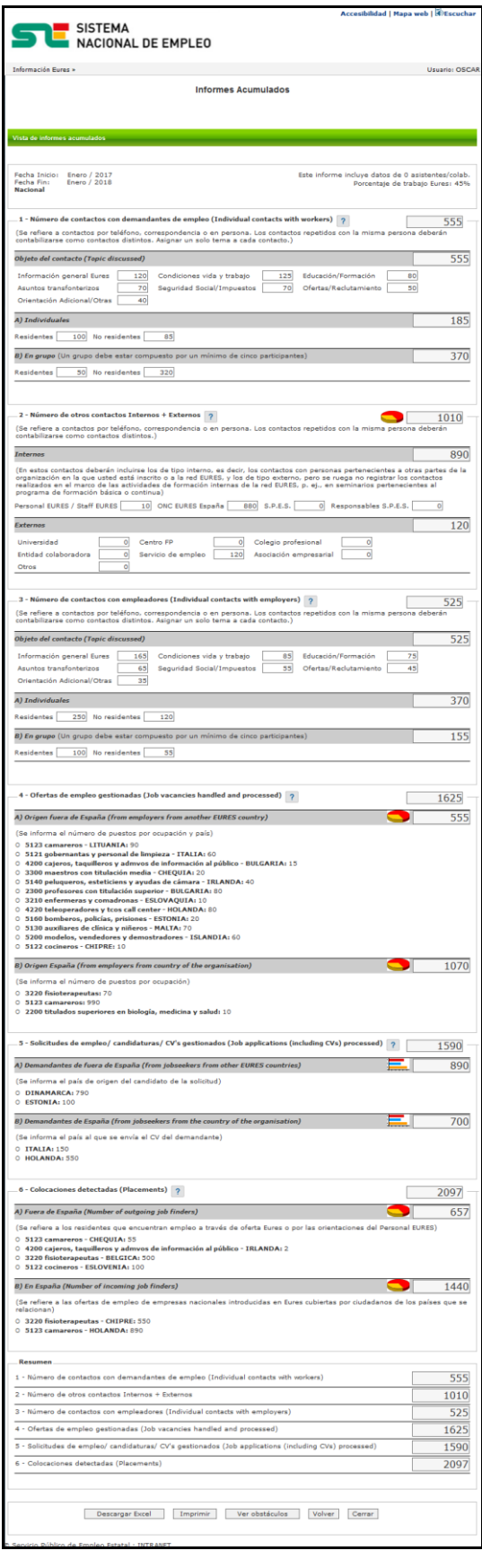

<span id="page-8-0"></span>Ilustración III Pantalla de Resultados de Informe Acumulado

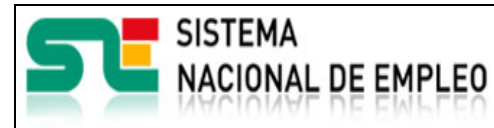

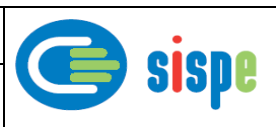

#### <span id="page-9-0"></span>**3.1.2.2.3. Validaciones**

- Ninguna.

#### <span id="page-9-1"></span>**3.1.2.2.4. Acciones**

Se podrán realizar las siguientes acciones:

- Pulsar el botón 'Descargar Excel', que realizará la descarga del informe en formato Excel.
- Pulsar el botón 'Imprimir' que descargará el informe en formato PDF.
- Pulsar el botón 'Ver obstáculos' que mostrará la pantalla con el módulo de obstáculos del informe acumulado.
- Pulsar el botón 'Volver' que retornará a la pantalla previa de filtrados.
- Pulsar el botón "Cerrar", que cierra la ventana.

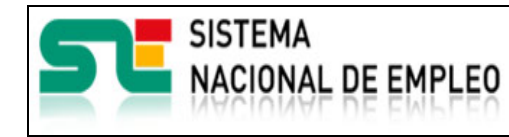

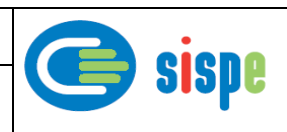

# <span id="page-10-1"></span><span id="page-10-0"></span>**3.1.2.3. Pantalla 3. Informe acumulado - Obstáculos**

#### **3.1.2.3.1. Descripción general**

Se trata de un anexo del informe acumulado que muestra la información acumulada correspondiente al módulo de Obstáculos.

#### <span id="page-10-2"></span>**3.1.2.3.2. Captura**

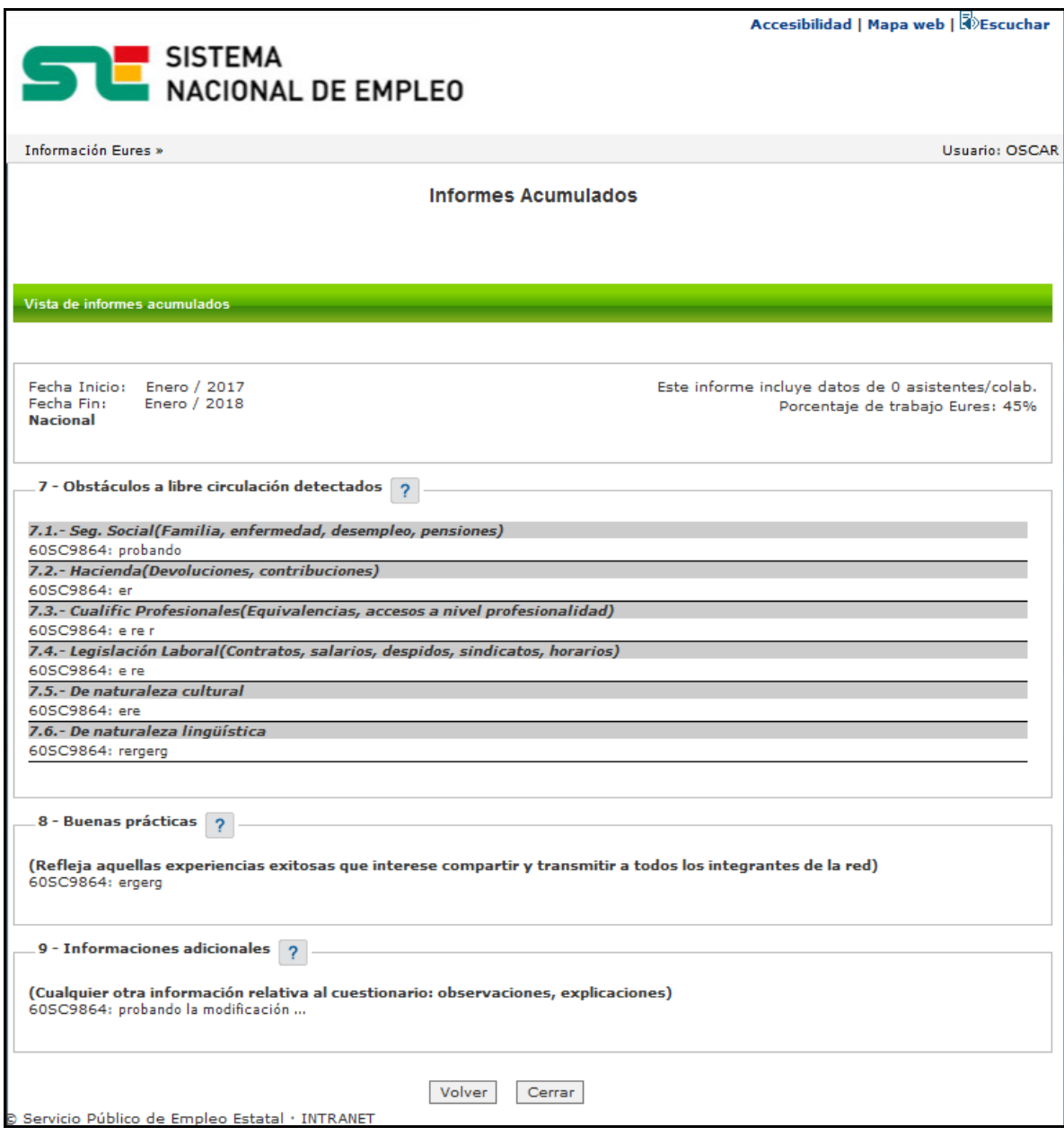

<span id="page-10-3"></span>Ilustración IV Pantalla de Informe Acumulado - Obstáculos

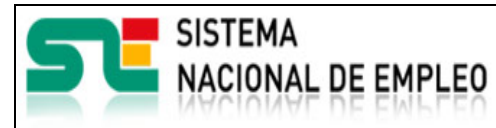

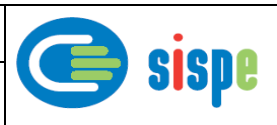

#### <span id="page-11-0"></span>**3.1.2.3.3. Validaciones**

- Ninguna.

### <span id="page-11-1"></span>**3.1.2.3.4. Acciones**

Se podrán realizar las siguientes acciones:

<span id="page-11-2"></span>- Pulsar el botón 'Volver' que retornará a la pantalla previa de filtrados.

Pulsar el botón "Cerrar", que cierra la ventana.